# **ワンタイムパスワード(ソフトウェアトークン)初期設定手順**

### 1. 「関西みらいビジネスダイレクト」にログインしてください。

### 2. 「ワンタイムパスワードトークン発行」画面が表示されます。

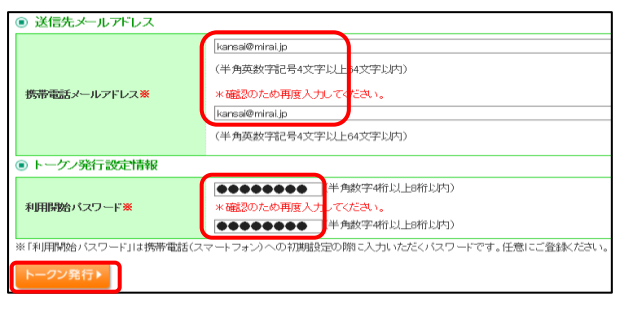

アプリをダウンロードする携帯電話・スマートフォンの 「メールアドレス」と、「利用開始パスワード」(任意の半 角数字 4~8 桁)を入力し、「トークン発行」ボタンをクリ ックしてください。

※「利用開始パスワード」はお客さまご自身で設定い ただきます。アプリの設定を行う際に必要ですので、メ モを取り、忘れないようにしてください。 ※登録するメールアドレスにアプリのダウンロード用 URL を送信いたしますので、「@otp-auth.net」から のメールが受信できるようにスマートフォンのメール受 信設定を変更してください。

### 3. 「ワンタイムパスワード認証確認」画面が表示されます。

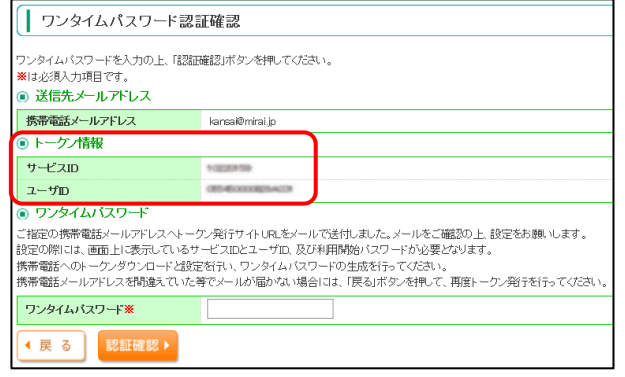

「サービス ID」・「ユーザ ID」が表示されています。 ワンタイムパスワードの初期設定操作が終わるまでパソコ ンの画面は閉じずに、携帯電話・スマートフォンで操作を 行ってください。

【新しい携帯電話・スマートフォンで利用する場合】→手順4.へお進みください。

【既にインストール済のアプリにトークンを追加する場合】→手順 7.へお進みください。

※ 携帯電話(フィーチャーフォン)の場合、「関西みらいビジネスダイレクト」のワンタイムパスワードは 1 台に 1 つ しか表示できません。恐れ入りますが、ご利用のログイン ID ごとに携帯電話(フィーチャーフォン)をご用意くだ さい。

# 4. ワンタイムパスワードアプリをインストールする前に、お使いの携帯電話・スマートフォンの日時が正し く設定されていることをご確認ください。

ワンタイムパスワードアプリは、パスワードの生成に現在の時刻を使用しています。

ご利用になる前に、携帯電話・スマートフォンの日時を正しく設定してください。設定方法につきましては、携帯電話・ス マートフォンに付属の取扱説明書などでご確認ください。

# 5. トークン発行用メールを携帯電話・スマートフォンで開き、アプリのダウンロード先 URL のリンクをタップ してください。

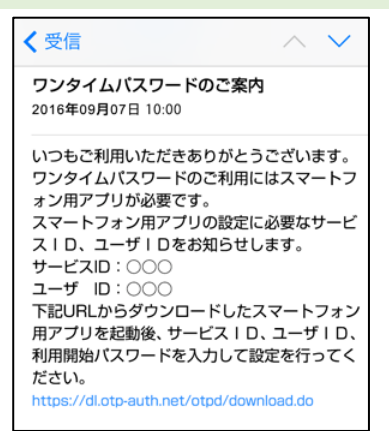

アプリのダウンロード先 URL のリンクをタップし、画面の 案内に沿ってアプリをダウンロードしてください。ダウンロ ード先 URL には、携帯電話・スマートフォンにインストー ルされているブラウザからアクセスしてください。

※ダウンロードには別途通信料がかかります。ダウンロ ードは、電波状態の良好な場所で行ってください。途中 で通信が途切れますと、最初からダウンロードが必要と なる場合があります。

# 6. ダウンロードが完了したら、スマートフォンのホーム画面にあるワンタイムパスワードアプリのアイコン をタップして起動してください。

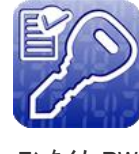

ワンタイム PW

(携帯電話の場合は、アプリ一覧等のメニューより「ワンタ イムパスワード」を選んで起動してください。)

⇒手順8.に進んでください。

#### 7. (既にアプリをインストールしている場合)ワンタイムパスワードのアプリを起動してください。

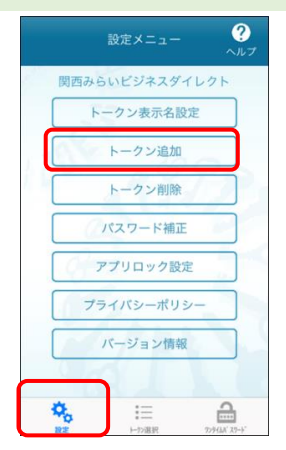

スマートフォンで既にワンタイムパスワードアプリをインス トールされている場合は、「トークンの追加」が可能で す。 アプリを起動し、「設定」メニューで「トークン追加」ボタン をタップしてください。

#### 8. 「初期設定」画面が表示されます。

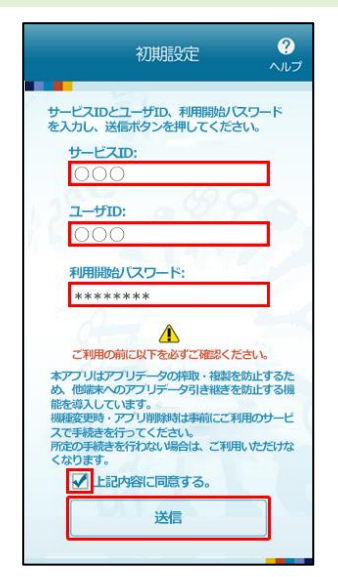

「サービス ID」・「ユーザ ID」および「利用開始パスワー ド」を入力し、同意欄のチェックボックスにチェックを入 れ、[送信]ボタンをタップしてください。

※「サービス ID」・「ユーザ ID」は、パソコンの画面上に 表示されています。(入力されたメールアドレスにお送り したトークン発行用メールにも記載されています。) ※「利用開始パスワード」は、「手順2.」にてパソコンで ご登録いただいたものです。

## 9. 「初期設定完了」画面が表示されます。

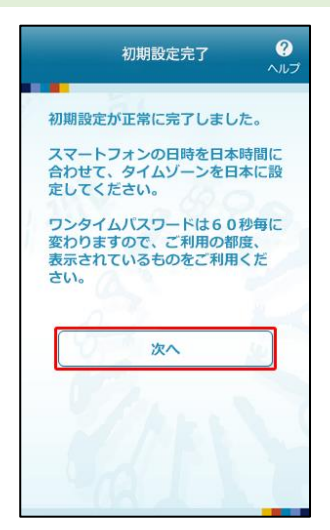

[次へ]ボタンをタップしてください。

### 10. 「トークン表示名設定」画面が表示されます。

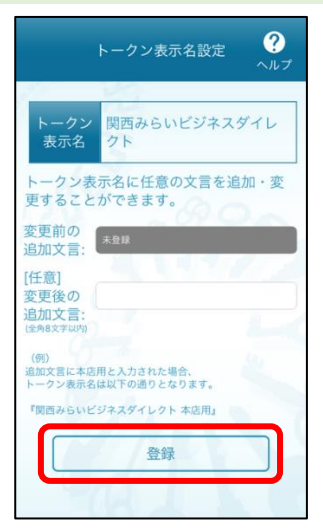

トークン表示名を変更する場合は、変更後の追加文言を 入力のうえ、[登録]ボタンをタップしてください。 表示名のままでよい場合は、空欄のまま[登録]ボタンを タップしてください。

# 11. ワンタイムパスワードが表示されます。

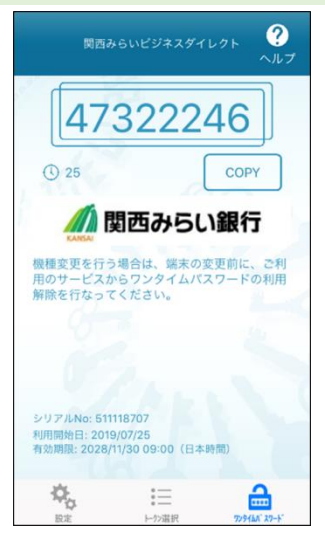

引き続き、パソコンからワンタイムパスワード認証確認を 行ってください。

# 12. パソコンの「ワンタイムパスワード認証確認」画面で認証確認を行います。

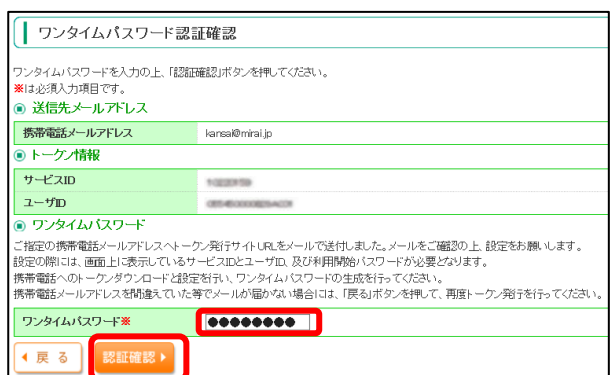

パソコンの「ワンタイムパスワード認証確認」画面に、ワン タイムパスワードアプリに表示されているワンタイムパスワ ードを入力し、「認証確認」ボタンをクリックしてください。

トップページが表示されます。(「ログイン時のお知らせ」 画面が表示される場合は、内容をご確認のうえ「次へ」を クリックしてください。)

以上で初期登録操作は完了です。